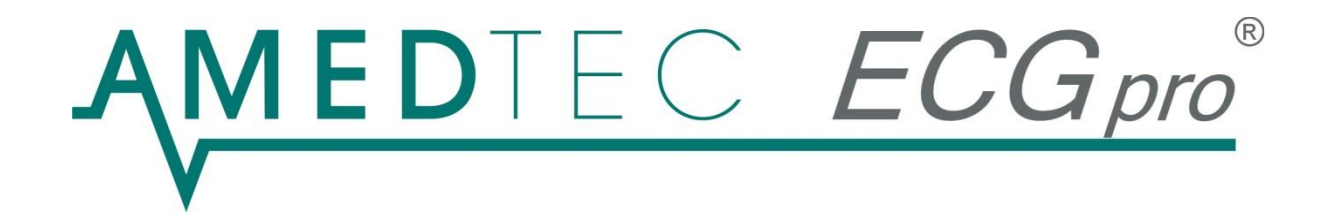

# Installationsanleitung

**01/2021, Ausgabe 22**

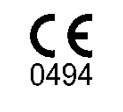

**AMEDTEC** *ECGpro CardioPart 12* **erfüllt die Grundlegenden Anforderungen der Richtlinie 93/42/EWG für Medizinprodukte sowie die Bestimmungen des Gesetzes über Medizinprodukte.**

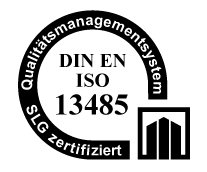

**AMEDTEC Medizintechnik Aue GmbH unterhält ein zertifiziertes Qualitätsmanagement System nach DIN EN ISO 13485 und ein zertifiziertes Qualitätssicherungssystem nach MDD 93/42/EWG, Anhang II.**

Diese Gebrauchsanweisung ist für die Software Version gültig, die auf der beiliegenden CD ausgewiesen ist.

### **Inhalt**

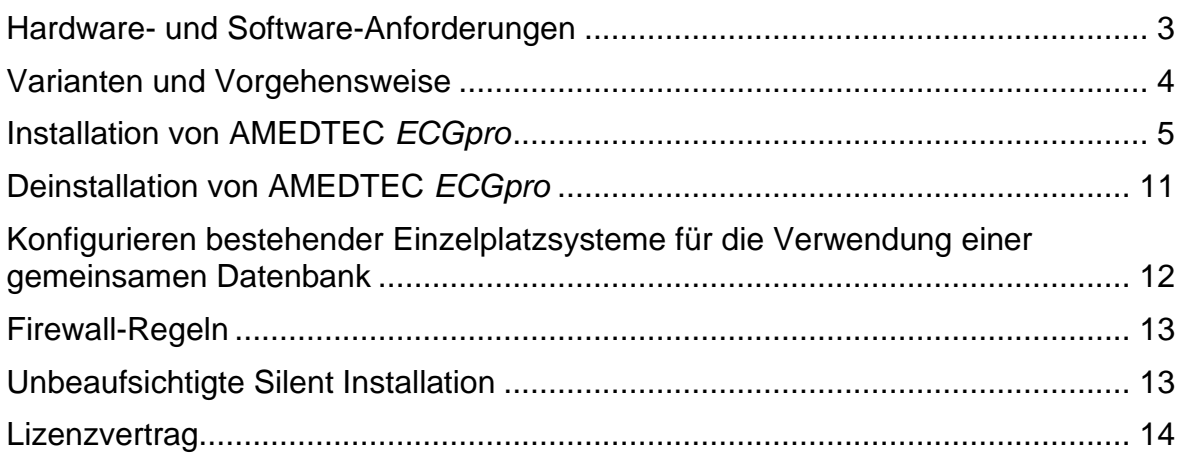

### <span id="page-2-0"></span>**Hardware- und Software-Anforderungen**

- ➢ PC mit Intel x86 / amd64 kompatiblen Prozessor ab 1 GHz Taktfrequenz für einen Ergometrie- bzw. AMEDTEC *ECGpro* Holter-EKG Arbeitsplatz mindestens 2 GHz für einen Datenbankserver mindestens 2x 2 GHz empfohlen werden Mehrkernprozessoren
- ➢ mindestens 2 GByte Arbeitsspeicher für einen Ergometrie- bzw. AMEDTEC *ECGpro* Holter-EKG Arbeitsplatz mindestens 4 GByte als Datenbankserver im Netzwerk mindestens 4 GByte
- ➢ mindestens 5 GByte freier Festplattenspeicher
- ➢ 1 freier USB 2.0 Anschluss für *CardioPart 12 USB*, Drucker und weitere Geräte Detaillierte Informationen zu den Anschlussvarianten der von AMEDTEC angebotenen Hardware ist den produktspezifischen Anleitungen zu entnehmen.
- ➢ Betriebssystem: Microsoft Windows 10, Microsoft Windows 8.1, Microsoft Windows 7 SP1. Wahlweise in der 32 bit oder 64 bit Variante.

Als Server-Betriebssystem wird Microsoft Windows Server 2016 oder Microsoft Windows Server 2012 (R2) empfohlen.

- ➢ Bildschirm mit einer Auflösung von mindestens 1024 x 768 Bildpunkten und 24Bit Farbtiefe für einen Ergometrie-Arbeitsplatz mindestens 1280 x 960 empfohlen werden 1280 x 1024 und 1920x1080 für Holter-EKG
- ➢ Für die Installation der AMEDTEC *ECGpro* Software sind Administrator-Rechte erforderlich. Für die Verwendung von AMEDTEC *ECGpro* sind dagegen die Berechtigungen ausreichend, die Windows in der vordefinierten Benutzergruppe "Benutzer" definiert.
- ➢ Die AMEDTEC *ECGpro* Software benötigt Schreibrechte in den folgenden Verzeichnissen und darunter: %Temp%

%AllUsersProfile%\AMEDTEC ECGpro %AllUsersProfile%\AMEDTEC Medizintechnik Aue GmbH %ProgramFiles(x86)%\AMEDTEC ECGpro\Log

➢ Abschätzung der benötigten Festplattenkapazität:

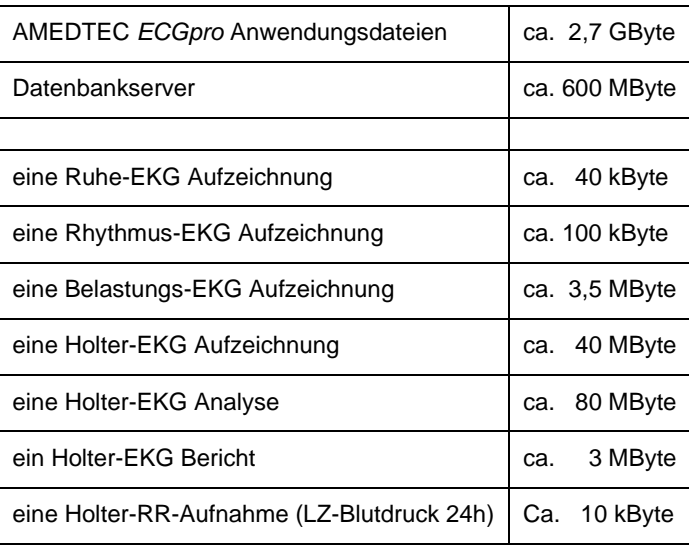

### **WICHTIG:**

 $\mathbb{Q}$ 

**Zur Installation von AMEDTEC** *ECGpro* **werden Windows Administratorrechte benötigt!**

డా **WICHTIG, WENN SIE INTERLINK VERWENDEN:**

**Ein Update kann zur Inkompatibilität mit anderen verbundenen AMEDTEC** *ECGpro* **Interlink-Systemen führen.**

**Daher müssen bei einem Update auch alle über Interlink verbundenen Systeme auf die gleiche Version von AMEDTEC** *ECGpro* **hochgerüstet werden.**

**Für Unterstützung diesbezüglich oder weitere Fragen, kontaktieren Sie bitte Ihren lokalen AMEDTEC-Betreuer.**

# <span id="page-3-0"></span>**Varianten und Vorgehensweise**

Es gibt zwei Varianten des Einsatzes von AMEDTEC *ECGpro*.

- I. Autarkes Einzelplatzsystem mit lokaler Datenbank
- II. Netzwerk mit einer gemeinsamen Datenbank und mindestens einem Arbeitsplatz

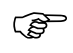

**Die Standard-Netzwerkvariante "AMEDTEC** *ECGpro* **NetworkLight" ist begrenzt auf maximal 3 Clients.**

**Sie können jedoch jederzeit diese Restriktion durch den Einsatz eines Netzwerkdongles aufheben.**

### **Wichtig!**

**Wenn Sie eine AMEDTEC ECGpro Version 1.xx, 2.xx oder 3.xx auf 4.xx und neuer updaten und AMEDTEC ECGpro Dongles im Einsatz haben, muss für jeden dieser Dongles ebenfalls ein Update durchgeführt werden.**

**Stellen Sie unbedingt sicher, dass Sie aktualisierte Dongles zur Verfügung haben, bevor Sie mit dem Programmupdate beginnen.**

**Kontaktieren Sie dazu bitte rechtzeitig Ihren Händler oder AMEDTEC Medizintechnik Aue GmbH.**

**Nutzen Sie bereits AMEDTEC ECGpro Holter-RR mit einer AMEDTEC ECGpro Version 3.33 oder älter? Um bereits existierende Langzeit-Blutdruck-Untersuchungen weiterhin öffnen zu kön-**

**nen, muss zunächst auf AMEDTEC ECGpro Version 3.88 aktualisiert werden bevor Sie das aktuelle Update installieren!**

**In AMEDTEC ECGpro Version 3.88 öffnen Sie die Einstellungen -> Holter-RR und synchronisieren Sie die Datenbanken.**

Zur Installation von AMEDTEC *ECGpro* im Netzwerk ist folgende Reihenfolge empfehlenswert:

### 1. Microsoft SQL Server installieren

Dieser Schritt ist optional, da der SQL Server Express vom AMEDTEC *ECGpro* Setup automatisiert installiert werden kann. Jede andere Edition des SQL Servers muss im Vorfeld der AMEDTEC *ECGpro* Installation installiert sein.

Wenn Sie sich entscheiden, den SQL Server vorab zu installieren, achten Sie bitte darauf, den "Mixed Authentication Mode" zu aktivieren. Dieser besagt, dass der Server sowohl Windows-Benutzern als auch reinen Datenbank-Benutzern (z.B. ,sa') den Zugriff auf die Datenbank gewährt.

Weitere Details zur Konfiguration des SQL Servers sind im Kapitel ["Konfigurieren bestehender Einzel](#page-11-0)[platzsysteme für die Verwendung einer gemeinsamen Datenbank"](#page-11-0) zu finden.

### 2. AMEDTEC *ECGpro* auf dem Server installieren

Um die Datenbank für die Verwendung durch AMEDTEC *ECGpro* vorzubereiten (bzw. zu installieren falls Schritt 1 nicht zutreffend), muss AMEDTEC *ECGpro* auf dem Server installiert werden.

Während der Installation von AMEDTEC *ECGpro* bitte die Option "Netzwerk Server" wählen.

### 3. AMEDTEC *ECGpro* auf allen Clients installieren

Auf jedem PC im Netzwerk, der zu irgend einem Zweck mit der AMEDTEC *ECGpro* Datenbank arbeiten möchte, muss AMEDTEC *ECGpro* mit der Option "Netzwerk Client" oder "Netzwerk Client mit lokaler Datenbank" installiert werden.

Diese Reihenfolge (zuerst den Server installieren danach die Clients) ist auch im Falle eines Programmupdates einzuhalten!

# <span id="page-4-0"></span>**Installation von AMEDTEC** *ECGpro*

Es wird empfohlen, im Falle eines **Programm-Updates** vor der Installation von AMEDTEC *ECGpro* alle Erfassungsgeräte an den PC anzuschließen. Dies garantiert auch weiterhin einen sicheren Betrieb.

Stellen Sie sicher, dass alle Systemanforderungen aus dem Abschnitt "**Hardware- [und Software-](#page-2-0)[Anforderungen](#page-2-0)**" erfüllt sind.

Bitte legen Sie die AMEDTEC *ECGpro* Installations-CD ein.

Sollte das Setup nicht automatisch beginnen, starten Sie bitte die "**Install.exe**" auf der CD.

Der Startvorgang kann einige Minuten dauern, da Systemkomponenten konfiguriert und Dateien entpackt werden.

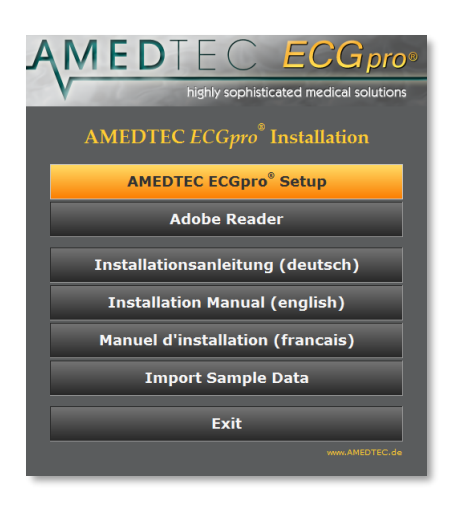

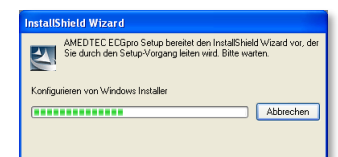

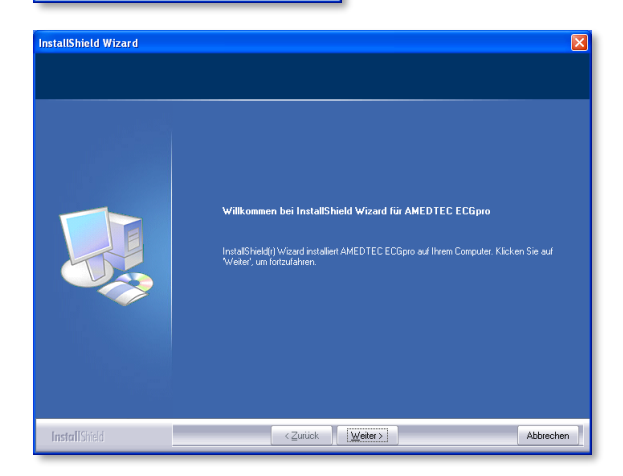

Bestätigen Sie das vorgeschlagene Verzeichnis mit "Weiter" oder wählen Sie ein anderes lokales Verzeichnis für die Installation von AMEDTEC *ECGpro* aus.

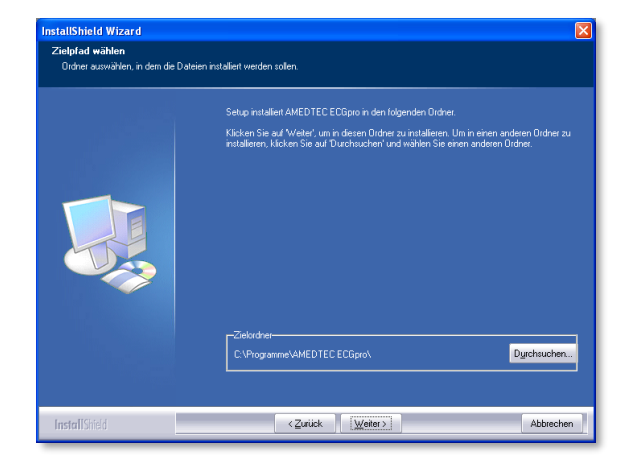

Der PC mit AMEDTEC *ECGpro* kann für folgende Einsatzzwecke konfiguriert werden:

#### ➢ **Einzelplatzsystem**

AMEDTEC *ECGpro* arbeitet mit einer lokalen Datenbank, die ausschließlich von diesem PC verwendet wird.

### ➢ **Netzwerk Server**

Dieser PC dient als gemeinsamer Datenbankserver für alle Arbeitsplätze, die als *Netzwerk Client* konfiguriert werden.

### ➢ **Netzwerk Client**

Ein AMEDTEC *ECGpro* Arbeitsplatz, der seine Daten aus einer gemeinsamen netzwerkweiten Datenbank bezieht und seinerseits dort ablegt.

### ➢ **Netzwerk Client mit lokaler Datenbank**

Ein AMEDTEC *ECGpro* Arbeitsplatz im Netzwerk mit erhöhter Ausfallsicherheit und der Möglichkeit, temporär ohne Verbindung zur gemeinsamen Datenbank zu arbeiten.

AMEDTEC *ECGpro* benötigt den Microsoft SQL Server zum Speichern von Daten. Entscheiden Sie hier, ob Sie den beigelegten Microsoft SQL Server Express installieren möchten, oder ob Sie bereits eine höherwertige Edition vorinstalliert haben.

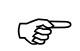

#### **Hinweis:**

Ein Netzwerk Server kann mit der im AMEDTEC *ECGpro* Setup enthaltenen SQL Server Express Edition ausgerüstet werden. Auf Grund von Performance- und Volumenlimitierung der Express Edition, empfehlen wir jedoch die Verwendung einer höherwertigeren Edition des SQL Servers.

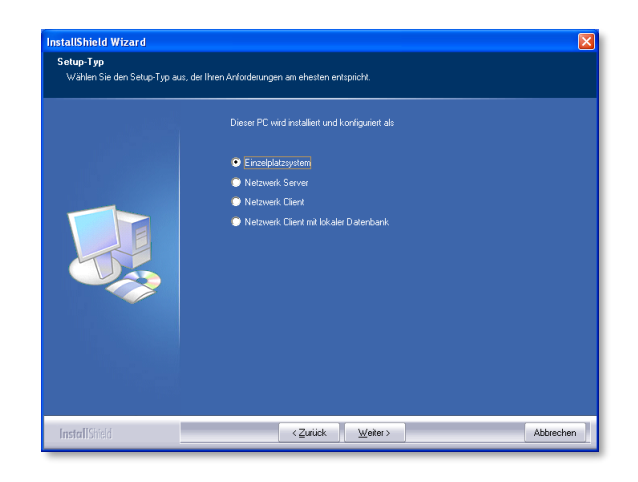

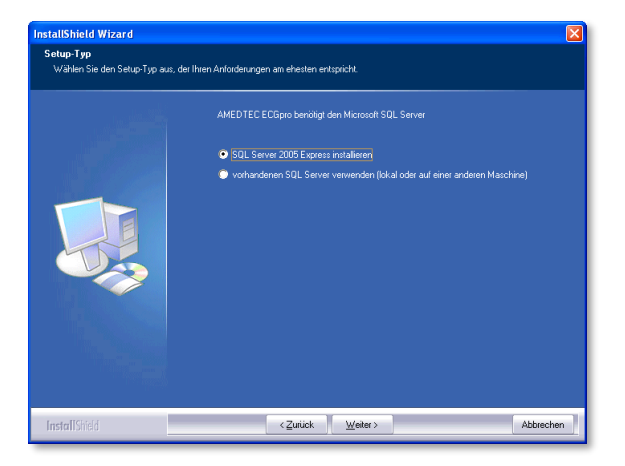

Wurde zuvor die Option "Netzwerk Client" gewählt, so muss hier die Adresse der zentralen AMEDTEC *ECGpro* Datenbank angegeben werden. Der Computer Name ist die Kennung des PCs im Netzwerk (FQDN, DNS-Name bzw. IP-Adresse).

Der SQL Server Instanz Name wurde während der Installation des SQL Servers angegeben und lautet 'AMEDTEC' bei allen Servern, die vom AMEDTEC *ECGpro* Setup installiert wurden. Wurde der SQL Server als "Default-Instanz" installiert, so muss das Eingabefeld "Instanz" leer gelassen werden.

Möchten Sie die Datenbankdateien nicht auf dem Systemlaufwerk C:\ ablegen, geben Sie hier den Pfad zum gewünschten Ablageort ein. Auf C:\ werden dann nur Programmdateien des SQL Server installiert.

Die Vorgabe "<default>" wird die Datenbankdateien im Standardpfad der SQL Server Installation auf dem Systemlaufwerk C: ablegen.

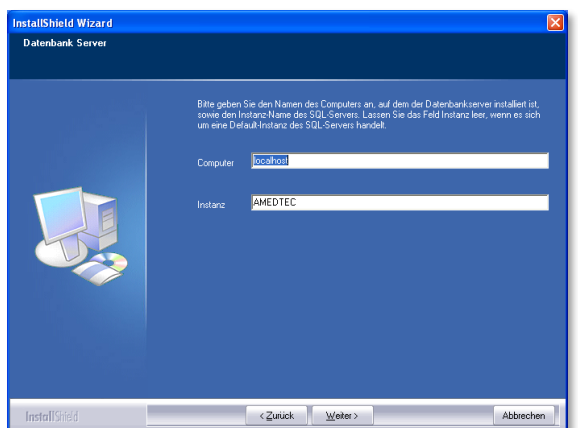

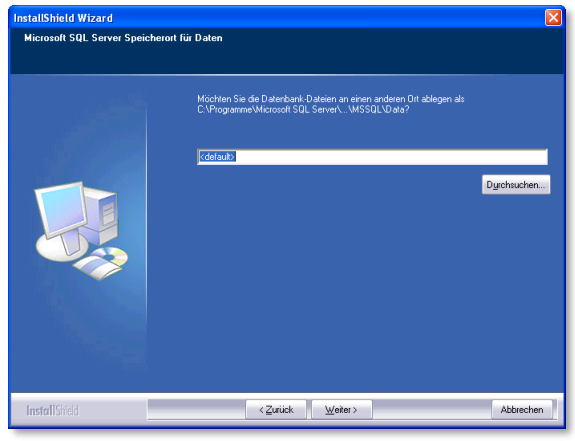

Die Datenbank von AMEDTEC *ECGpro* ist durch ein Kennwort geschützt.

Dieses Kennwort wird immer dann benötigt, wenn Sie sich bei AMEDTEC ECGpro im "Database Mainte**nance Mode**" anmelden. Dies ist z.B. in der Benutzerverwaltung der Fall.

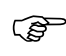

### **Das Kennwort für den Datenbankadmi**nistrator unterliegt den "Strong Pass**word"-Konventionen.**

Sichere Kennwörter zeichnen sich dadurch aus, dass sie weder leicht zu erraten sind noch problemlos von einem Computerprogramm dechiffriert werden können. Beachten Sie beim Festlegen von Kennwörtern folgende Richtlinien:

- 1. Sichere Kennwörter sollten keine unzulässigen Bedingungen oder Ausdrücke enthalten:
	- Ein leeres oder NULL-Kennwort
	- ➢ "Password", "Kennwort"
	- ➢ "Admin"
	- ➢ "Administrator"
	- $\triangleright$  "sa"
	- ➢ "sysadmin"
- 2. Ein sicheres Kennwort sollte folgende Ausdrücke im Zusammenhang mit dem Installationscomputer nicht enthalten:
	- ➢ Den Namen des derzeitig am Computer angemeldeten Benutzers.
	- ➢ Den Computernamen.
- 3. Ein sicheres Kennwort umfasst mindestens acht Zeichen und erfüllt mindestens drei der folgenden vier Kriterien:
	- ➢ Es muss Großbuchstaben enthalten.
	- ➢ Es muss Kleinbuchstaben enthalten.
	- $\triangleright$  Es muss Ziffern enthalten.
	- ➢ Es muss nicht-alphanumerische Zeichen enthalten - z. B.  $#$ , % oder  $\wedge$ .

In diesem Dialog kann man entscheiden, ob die Sentinel Dongletreiber (benötigt von AMEDTEC *ECGpro* Holter) installiert werden sollen.

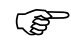

**Bitte überprüfen Sie Ihren PC nach bereits installierter donglegeschützter Software, und fragen Sie den Hersteller, ob deren Software mit der aktuellsten Version der Sentinel Dongletreiber funktioniert.**

**Sollte dies nicht der Fall sein, deakti**vieren Sie hier das Häkchen "Sentinel **Dongle Treiber installieren"**

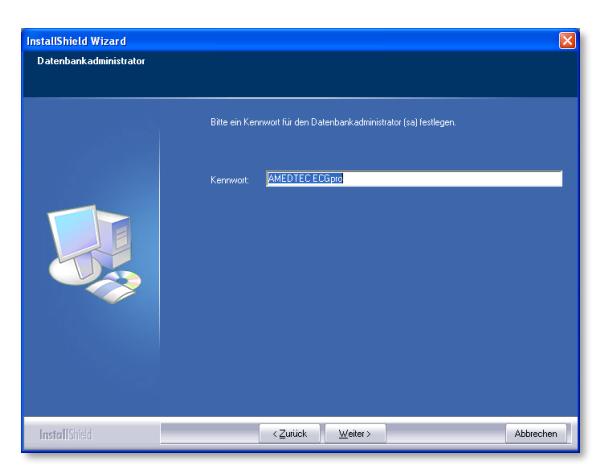

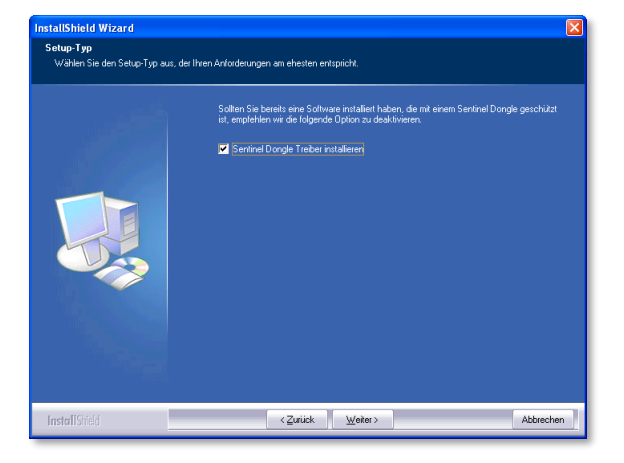

Haben Sie zusätzliche AMEDTEC *ECGpro* Netzwerklizenzen erworben und der PC/Server mit dem angeschlossenen Lizenz-Dongle ist Ihnen schon bekannt, dann können Sie hier den Computername oder die IP des Dongle-Servers eintragen.

Diese Eingabe ermöglicht es dem Client, Lizenzen des Dongle-Servers auch außerhalb des eigenen Subnetzes zu finden.

Dieser Wert ist optional und kann auch später festgelegt bzw. geändert werden. Öffnen Sie dazu mit ihrem Browser die URL **[http://localhost:1947/\\_int\\_/config\\_to.html.](http://localhost:1947/_int_/config_to.html)** Geben Sie dazu den Dongle-Server Computername in das Feld "**Remote License Search Parameters**" ein.

Sollte auf Ihrem System noch kein .NET Framework 4.0 installiert sein, so wird dieses jetzt installiert.

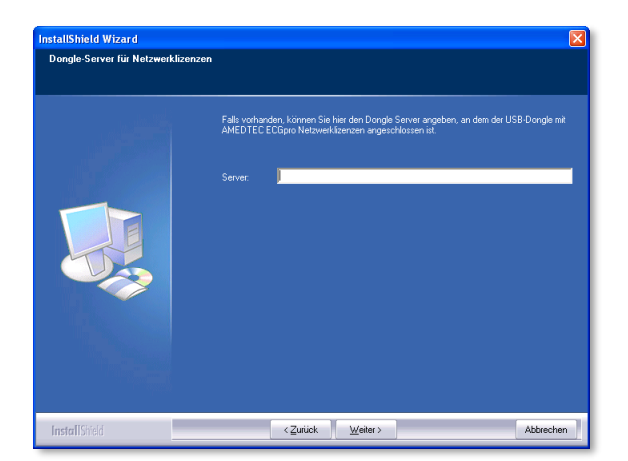

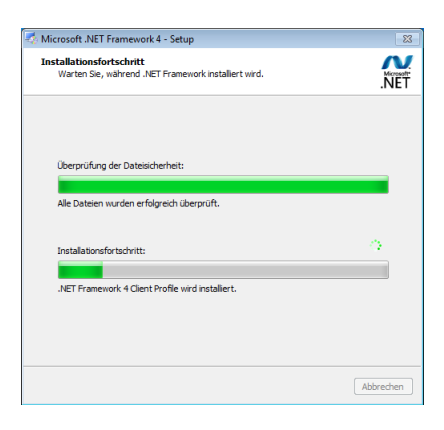

AMEDTEC ECGpro Datenbank-Setup SOL Server wird installiert

Die AMEDTEC *ECGpro* Datenbank Microsoft SQL Server 2014 Express wird nun installiert.

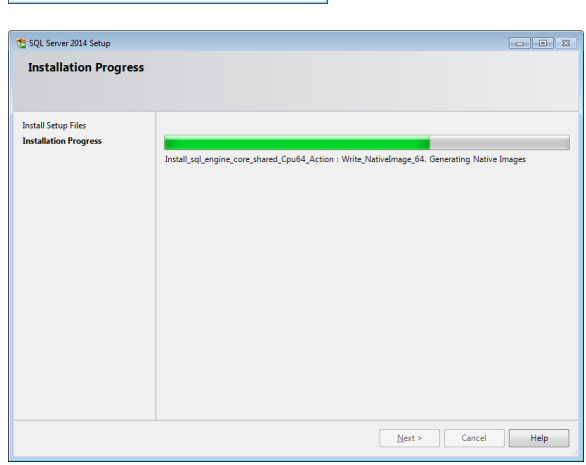

Sollten Sie diesen Anmeldedialog sehen, aktivieren Sie bitte die Option "Integrierte Sicherheit verwenden" und bestätigen Sie diesen mit "Anmelden".

Schlägt die Anmeldung wider Erwarten fehl, deaktivieren Sie bitte die "Integrierte Sicherheit" und melden Sie sich mit dem Benutzer "sa" und dem während der SQL Server Installation festgelegten Kennwort an.

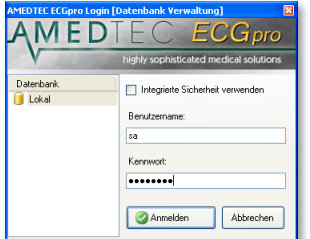

Installationsanleitung AMEDTEC *ECGpro* 015-0012-2\_22 / M0704 | 9

Sie haben die Installation von AMEDTEC *ECGpro* erfolgreich abgeschlossen.

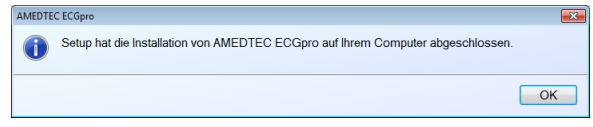

Weiterführende Anleitungen zur Inbetriebnahme von AMEDTEC Geräten entnehmen Sie bitte den beiliegenden Produkt Gebrauchsanweisungen.

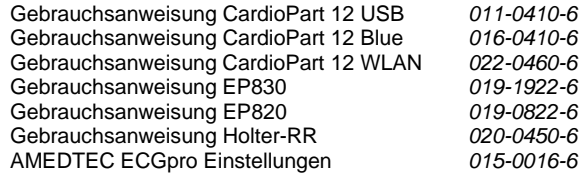

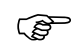

### **Holter-EKG:**

**Aus Gründen der Geschwindigkeit und des Datenvolumens, wird dringend empfohlen,**  *Holter-EKG-Aufzeichnungen* **und** *Analysen* **nicht in die SQL Datenbank, sondern auf ein AMEDTEC** *ECGpro* **Medium abzulegen!**

Dazu öffnen Sie bitte die AMEDTEC *ECGpro* Medienverwaltung über das Menü "Datei" → "Einstellungen" → "Datenbank" → "Medienverwaltung" und wenden Sie folgende zwei Schritte an:

- 1. Erstellen Sie ein neues Medium auf einer Netzwerkfreigabe, für welche alle Holter-EKG Clients Leseund Schreibzugriff haben. Es ist sehr empfehlenswert, den UNC-Pfad anzugeben, damit alle Clients die Freigabe finden können. **Hinweis**: Medien, welche auf einem lokalen Laufwerk erstellt wurden und nicht auf einer Netzwerkfreigabe, können nicht von Clients im Netzwerk verwendet werden!
- 2. Wechseln Sie zur Karteikarte "Standard-Ablagen für Daten" und setzen Sie das Medium als "Standard-Ablage" für "Holter-Aufzeichnung" und "Holter Analyse".

# <span id="page-10-0"></span>**Deinstallation von AMEDTEC** *ECGpro*

AMEDTEC *ECGpro* kann jederzeit über "*Systemsteuerung/Software*" deinstalliert werden.

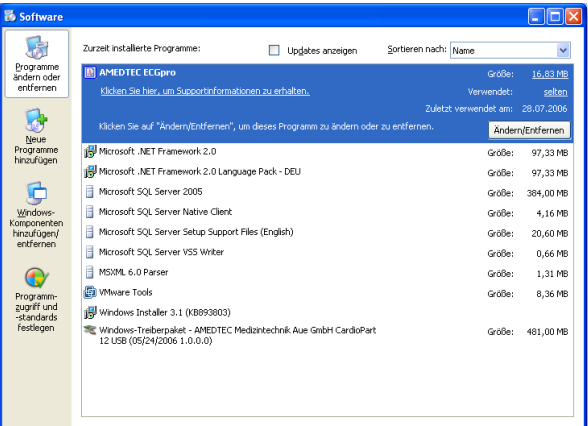

Zu beachten ist, dass dabei weder die vom Programm erstellten Daten, noch die Datenbank entfernt werden.

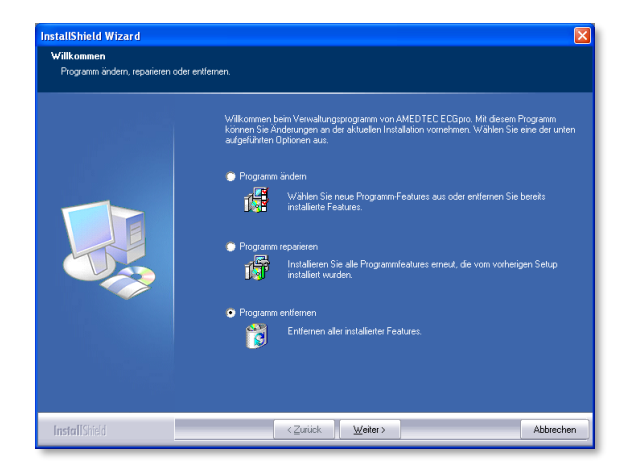

### <span id="page-11-0"></span>**Konfigurieren bestehender Einzelplatzsysteme für die Verwendung einer gemeinsamen Datenbank**

াষ্কী **Bitte planen Sie vor der Installation, ob Sie AMEDTEC ECGpro im Netzwerk oder als Einzelplatzsystem verwenden möchten, um anschließend während der Installation die richtige Auswahl zu treffen. Die hier beschriebene Vorgehensweise dient allein der nachträglichen manuellen Konfiguration eines Netzwerks.**

Arbeitsplätze, die über ein Netzwerk miteinander verbunden sind, können mit einer gemeinsamen Datenbank arbeiten. Dafür ist eine spezielle Konfiguration aller beteiligten Systeme notwendig.

Unterschieden wird dabei nach Client und Server. Ein Client ist ein System, von dem aus AMEDTEC *ECGpro* auf eine gemeinsame Datenbank zugreift. Ein Server ist ein PC im Netzwerk, welcher die gemeinsame Datenbank bereitstellt. Es wird empfohlen, als Server denjenigen PC zu wählen, welcher die höchste Leistungsfähigkeit aufweist (insbesondere ausreichend Arbeitsspeicher). Weiterhin sollte man beachten, dass dieser PC immer in Betrieb sein muss, wenn auf einem der Clients mit AMEDTEC *ECGpro* gearbeitet wird. In kleineren Netzwerken ohne dedizierte Server, ist es aber durchaus möglich, die Erfassungsstation als Server einzurichten. In diesem Fall wäre die Erfassungsstation sowohl Server als auch Client.

### **Server**

Starten Sie bitte aus dem Startmenü das Programm "*SQL Server Configuration Manager*".

Sql Server Configuration Manager Datei Aktion Ansicht ?  $\Leftrightarrow \color{red} \fbox{$\triangleleft$} \color{green} \fbox{$\triangleleft$} \color{green} \fbox{$\triangleleft$} \color{green} \fbox{$\triangleleft$} \fbox{$\triangleleft$} \color{green} \fbox{$\triangleleft$} \fbox{$\triangleleft$} \f$ 

Unter "SQL Server Network Configuration -> Protocols for AMEDTEC" den Eintrag "TCP/IP" mit der rechten Maustaste anklicken und "Enabled" auswählen.

Unter "SQL Server Services" den "SQL Server (AMEDTEC)" mit der rechten Maustaste anklicken und "Restart" auswählen.

Danach den "SQL Server Browser" mit der rechten Maustaste anklicken und die Eigenschaften öffnen.

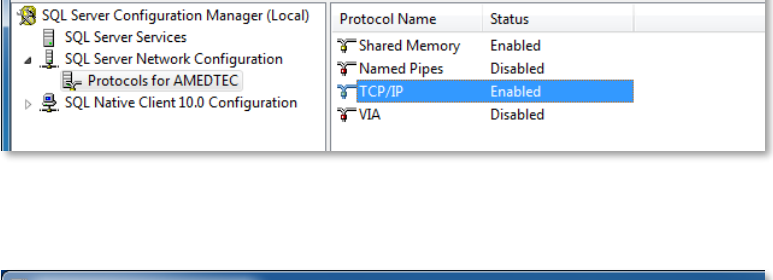

Status

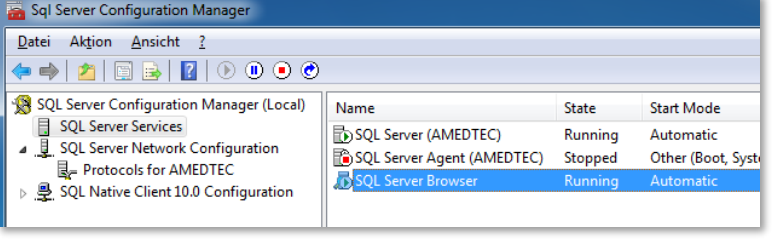

Auf der Karteikarte "Service" den "Start Mode" auf "**Automatic**" festlegen. Danach auf der Karteikarte "Log On" auf "Start" drücken.

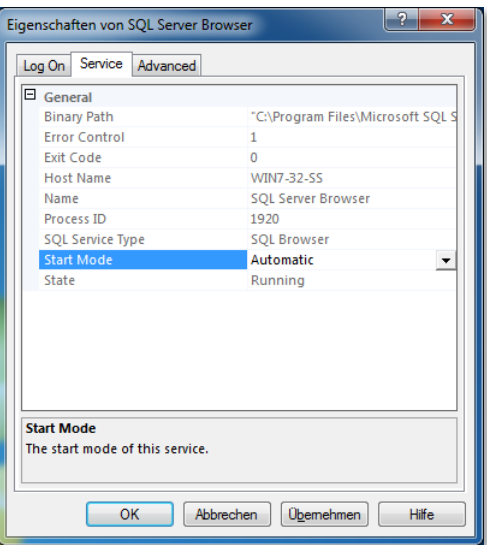

Sie können jetzt mit der Installation der Clients wie oben beschrieben fortfahren.

# <span id="page-12-0"></span>**Firewall-Regeln**

**Bitte beachten Sie, dass ein aktiver Firewall auf dem Server den Zugriff auf den SQL Server und den SQL Browser behindern kann.**

Konfigurieren Sie den Firewall so, dass eingehende Verbindungen zu den Programmen

"c:\Program Files (x86)\Microsoft SQL Server\90\Shared\SqlBrowser.exe"

und

কে

```
"c:\Program Files\Microsoft SQL Server\MSSQL10_50.AMEDTEC\
MSSQL\Binn\SqlServr.exe"
```
erlaubt sind, oder deaktivieren Sie den Firewall.

### <span id="page-12-1"></span>**Unbeaufsichtigte Silent Installation**

Um einen AMEDTEC *ECGpro* Netzwerk Client im automatischen und unbeaufsichtigten Modus zu installieren, folgen Sie dieser Anweisung:

- 1. Parameter aufzeichnen:
	- a. Man nehme einen neuen Arbeitsplatzrechner
	- b. Die Eingebaeaufforderung öffnen
	- c. In das Verzeichnis "%allusersprofile%\AMEDTEC ECGpro\Setup" wechseln
	- d. Die Aufzeichnung mit "setup.exe -r -f1C:\setup.iss" beginnen
	- e. Wenn die Installation erfolgreich beendet ist, die Datei "setup.iss" mit dem Editor öffnen und alle Text-Parameter mit " umschließen
- 2. Die Silent Installation auf allen Arbeitsplätzen ausrollen:
	- a. Alle Dateien von "%allusersprofile%\AMEDTEC ECGpro\Setup" auf das Zielsystem in den selben Ordner kopieren
	- b. "setup.iss" nach C:\ des Zielsystems kopieren
	- c. "setup.exe –s –f1c:\setup.iss –f2install.log" ausführen

Hinweis: "-f1<iss-File>" muss den vollständigen Pfad beinhalten.

# <span id="page-13-0"></span>**Lizenzvertrag**

Dieser Lizenzvertrag wird zwischen Ihnen, nachfolgend als "Kunde" und der AMEDTEC Medizintechnik Aue GmbH, nachfolgend als "AMEDTEC" bezeichnet, abgeschlossen. Vertragsgegenstand ist die Gewährung einer Lizenz zur Nutzung der Software AMEDTEC ECGpro, im Folgenden als "Software" bezeichnet. Dieser Lizenzvertrag gilt auch für neue Versionen der Software sowie für Upgrades und Updates.

Durch Installieren, Kopieren oder Nutzen der Software bestätigt der Kunde, dass er die Bedingungen dieses Lizenzvertrages anerkennt und diesen uneingeschränkt Folge leisten wird. Stimmt der Kunde den Bedingungen dieses Lizenzvertrages nicht zu, darf er die Software weder installieren, noch kopieren oder benutzen.

# 1. Definitionen<br>1.1 AMEDTEC I

### AMEDTEC ECGpro NetworkLight

AMEDTEC ECGpro NetworkLight beinhaltet eine Netzwerklizenz für bis zu 3 fest in der ECGpro Datenbank hinterlegte Arbeitsstationen (Named-User-Lizenzmodell). Diese Lizenz ist bezüglich einer gemeinsam genutzten Datenbank, auch bei mehreren erworbenen NetworkLight Lizenzen, immer auf maximal 3 Arbeitsstationen

#### limitiert.<br>1.2 AMEDTEC ECGpro xNet Netzwerklizenz

AMEDTEC ECGpro xNet beinhaltet eine floating Netzwerklizenz (Concurrent-User-Lizenzmodell) für bis zu x Arbeitsstationen. X bezeichnet die maximale Anzahl der Arbeitsplätze, die gleichzeitig auf die AMEDTEC ECGpro Datenbank zugreifen können.

### 1.3 AMEDTEC ECGpro Holter EP8 Net

AMEDTEC ECGpro Holter EP8 Net beinhaltet die Lizenz zur Nutzung der Holter Analysesoftware auf einem Arbeitsplatz. Je nach Leistungsumfang wird zwischen den Lizenzmodellen A Net, S Net und H Net unterschieden. Die Anzahl der verfügbaren Holter Analyse Lizenzen ist nicht gekoppelt an die Anzahl der verfügbaren Netzwerklizenzen. Pro Arbeitsplatz, der gleichzeitig mit anderen Arbeitsplätzen innerhalb einer Netzwerkumgebung auf die Holter Analysesoftware zugreifen können soll, ist eine Lizenz zu erwerben. Das Auslesen von Holter Aufzeichnungen sowie das Anzeigen von einem Holter Bericht erfordert keine Holter EP8 Net Lizenz.

### 1.4 AMEDTEC ECGpro Interlink

AMEDTEC ECGpro Interlink beinhaltet die Lizenz zum Übertragen von Aufzeichnungen/Untersuchungen von einem Client (z. B. Arztpraxis) zu einem Server (z. B. Auswertezentrum) per FTP-Datenübertragung. Aus Datenschutzgründen sollte weitestgehend auf die Übertragung von Patientendaten verzichtet werden. Falls Patientendaten übertragen werden müssen, sollten die Verschlüsselungs-Optionen von Interlink benutzt werden. Auf Wunsch kann AMEDTEC einen FTP-Server zur Verfügung stellen, übernimmt jedoch keine Gewährleistung und haftet nicht bei Datenschutzverletzungen.

### 1.5 Software-Keys

Wenn mit dem Kunden vereinbart, werden Software-Keys verwendet, um den Zugang zu bestimmten Funktionen der Software herzustellen. Aus Sicherheitsgründen ist die Laufzeit der Software-Keys auf 24 Monate beschränkt. Danach sind Software-Keys zu reaktivieren. Falls der Kunde einen Wartungsvertrag mit AMEDTEC abgeschlossen hat, wird AMEDTEC den Kunden rechtzeitig per Email, Telefon oder auf dem Postweg über die bevorstehende Reaktivierung informieren. Für die Reaktivierung wird der Kunde (a) dem Service von AMEDTEC den Fernzugang ermöglichen oder (b) die Reaktivierung selbst durchführen oder (c) dem Servicemitarbeiter den lokalen Zugang zum Server oder zu einem der Clients ermöglichen.

Eine Reaktivierung kann frühestens 3 Monate vor Ablauf der Lizenz erfolgen. Erfolgt die Reaktivierung innerhalb dieser Periode, so verlängert sich die Laufzeit um 24 Monate. Erfolgt die Reaktivierung nach Ablauf der Gültigkeit, so verlängert sich die Gültigkeit auf 24 Monate ab der Reaktivierung. Erweitert der Kunde seine Lizenz z. B. durch den Kauf weiterer Optionen oder durch den Kauf weiterer Netzwerk-Lizenzen innerhalb der Laufzeit seines Software-Keys, so verlängert sich die Gültigkeit auf 24 Monate ab Ausstellung der Erweiterung. Um das automatisierte Verschieben eines virtuellen Servers, der Software-Keys beinhaltet, auf Hosts mit anderer CPU-Charakteristik zu ermöglichen, gibt es die Möglichkeit, sogenannte Clone Lizenzen zu erwerben. Falls ein Umzug/Veränderung eines Servers ansteht, welcher Software-Keys beinhaltet, so muss sich der Kunde im Vorfeld mit AMEDTEC in Verbindung setzen.

### 2. Lizenz

### 2.1 Umfang

AMEDTEC gewährt dem Kunden hiermit das nicht ausschließliche, nicht übertragbare und nicht abtretbare Recht, (a) die Software zu installieren und unter Nutzung der Dokumentation auf einer Hardware auszuführen, die in den "AMEDTEC ECGpro Systemvoraussetzungen" spezifiziert ist und (b) eine Kopie der Software für Archivierung und Sicherung zu erstellen.<br>2.2 Einschränkungen

### Einschränkungen

Abschnitt 2.1 definiert das Recht des Kunden zur Verwendung der Software und Dokumentation. Darüber hinaus ist der Kunde nicht berechtigt, (a) die Software anders, als in diesem Lizenzvertrag geregelt, zu verwenden, (b) eine Unterlizenz oder Rechte an der Software zu vergeben, (c) ein aus der Software abgeleitetes Produkt zu entwickeln, (d) die Software zurückzuentwickeln (Reverse Engineering), zu dekompilieren, zu reassamblieren, zu entschlüsseln oder anderweitig zu verändern, (e) den Source code für die Software zu entwickeln, (f) die Verschlüsselung von mit technischen Mitteln geschützten Funktionen zu umgehen, (g) Softwarekeys zu kopieren oder widerrechtlich mehrfach zu verwenden, (f) Urheberrechtsvermerke in der Software oder in der Dokumentation zu entfernen, zu verschleiern oder zu modifizieren.

### 2.3 Eigentumsvorbehalt

Software und Dokumentation sind urheberrechtlich geschützt. Dem Kunden wird kein Eigentumsrecht, Urheberrecht, Patentrecht, Markenrecht oder sonstiges gewerbliches Schutzrecht an der Software und der Dokumentation übertragen. AMEDTEC behält sich alle Rechte und Ansprüche (einschließlich, und ohne Einschränkungen, jeglicher Urheberrechte) an der Software und der Dokumentation vor.

### 3. Gewährleistung<br>3.1 Geltungsbereich

### Geltungsbereich und Dauer

Gegenüber Unternehmern, juristischen Personen des Privatrechts und des öffentlichen Rechtes oder öffentlich rechtlichen Sondervermögen beträgt die Gewährleistungsfrist 12 Monate.

### 3.2 Umfang

AMEDTEC gewährleistet, dass (a) die Software im Wesentlichen der in der Dokumentation ausgewiesenen Spezifikation entspricht, (b) der Datenträger, auf dem die Software geliefert wurde, frei von Mängeln ist und (c) die Software nach bestem Wissen frei von Computerviren und Programmen ist, die geeignet sind, die Software zu infizieren oder zu beschädigen.

AMEDTEC wird alle wirtschaftlich vertretbaren Anstrengungen unternehmen, um die Software zu verbessern, wenn diese im Sinne der vorstehenden Gewährleistung mangelhaft ist, vorausgesetzt, der Kunde zeigt AMEDTEC den Mangel innerhalb des Gewährleistungszeitraums schriftlich an.

### 3.3 Ausschluss

AMEDTEC übernimmt keine Gewährleistung wenn die Software (a) anders, als in der Dokumentation beschrieben, verwendet wird, (b) durch den Kunden oder durch Dritte verändert oder beschädigt wurde oder (c) auf einer Hardware betrieben wird, die nicht den Anforderungen entspricht, die in den "AMEDTEC ECGpro Systemvoraussetzungen" spezifiziert sind.

Es wird ausdrücklich darauf hingewiesen und von Ihnen anerkannt, dass es nach dem Stand der Technik nicht möglich ist, Softwareanwendungen für PCs so zu entwickeln, dass sie unter allen Bedingungen fehlerfrei arbeiten. AMEDTEC Medizintechnik Aue GmbH übernimmt daher keine Gewährleistung für die fehlerfreie Funktion der Software.

AMEDTEC gewährleistet nicht den Erhalt aller zum Zeitpunkt der Installation auf dem PC bereits vorhandener Programme und Daten. Daten sind vor der Installation zu sichern.

Softwareprogramme Dritter können die Software in ihrer Funktion beeinträchtigen.

AMEDTEC Medizintechnik Aue GmbH übernimmt keine Gewährleistung für die fehlerfreie Funktion der Software, wenn weitere Softwareprogramme gleichzeitig auf dem PC aktiv sind.

### 4. Haftungsbeschränkung

Für Schäden, die nicht unmittelbar an der Software entstanden sind, haftet AMEDTEC nur bei Vorsatz oder grober Fahrlässigkeit seinerseits. Die Schadenersatzhaftung ist auf den bei Vertragsabschluss vorhersehbaren, typischerweise eintretenden Schaden begrenzt. Weitere Ansprüche sind ausgeschlossen.

Weiterführende Ansprüche sind ausgeschlossen. Insbesondere haftet AMEDTEC nicht für Betriebsunterbrechung oder entgangenen Gewinn.

Die vorstehenden Haftungsbeschränkungen betreffen Ansprüche aus Produkthaftung nicht. Sie gelten nicht bei AMEDTEC zurechenbaren Körper- und Gesundheitsschäden oder bei Verlust des Lebens.

### 5. Einsatz von Virenscannern

5.1 Die AMEDTEC ECGpro Software akzeptiert installierte Virenscanner uneingeschränkt.

5.2 Die Virenscanner dürfen Dateien, die AMEDTEC ECGpro zum Betrieb benötigt, nicht blockieren, in Quarantäne-Container verschieben oder anderweitig an der Ausführung hindern. Dies betrifft die AMEDTEC ECGpro Programm- und Datendateien, alle deren Abhängigkeiten (u.a. das .NET-Framework, die C++-Runtime, Gerätetreiber, Windows-DLLs), den MS SQL Server und dessen Abhängigkeiten, sowie die Datenbankdateien selbst.

### 6. Windows Updates

AMEDTEC empfiehlt die Installation von Windows Updates und Servicepacks, welche von Microsoft zur Verfügung gestellt werden. Die Installation neuer Windows Versionen sollte erst nach Rücksprache mit AMEDTEC erfolgen. Holen Sie sich deshalb von Ihrem Händler oder direkt von AMEDTEC die Zustimmung ein, bevor Sie eine neue Betriebssystem Version installieren. Der Betreiber ist für die Aktualisierung der von Ihm verwendeten PC Systeme selbst verantwortlich.

### 7. Vertragslaufzeit

Die Laufzeit dieses Lizenzvertrages beginnt mit der Lieferung der Software. Der Lizenzvertrag ist zeitlich unbefristet.

### 8. Erfüllungsort, Gerichtsstand, anzuwendendes Recht

Erfüllungsort für Lieferung und Zahlung ist Aue. Es gilt das Recht der Bundesrepublik Deutschland mit Ausnahme des Kollisionsrechts. Die Anwendung des UN Kaufrechts ist ausgeschlossen. Gerichtsstand im Verkehr mit Kaufleuten ist Aue. AMEDTEC ist jedoch berechtigt, auch an jedem anderen gesetzlichen Gerichtsstand Klage zu erheben.

### 9. Sonstiges

Sollten einzelne Bestimmungen dieser AGB insgesamt oder teilweise nichtig, unwirksam und/oder undurchführbar sein oder werden, wird hierdurch die Wirksamkeit der übrigen Bestimmungen nicht berührt. Nichtige, unwirksame und/oder undurchführbare Bestimmungen sind durch solche wirksamen und durchführbaren Regelungen zu ersetzen, die dem angestrebten wirtschaftlichen Zweck am nächsten kommen. Gleiches gilt, wenn diese Bedingungen eine Lücke enthalten sollten.

Copyright © 2021

Änderungen im Sinne der Weiterentwicklung vorbehalten und jederzeit möglich.

AMEDTEC Medizintechnik Aue GmbH Schneeberger Straße 5 08280 Aue Germany

Tel.: +49 3771 59827-0 Fax: +49 3771 59827-90 E-Mail: info@amedtec.de Internet: www.amedtec.de